## How to Setup the DQM Add-In Code into the Geotab Drive App

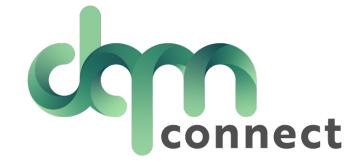

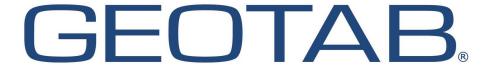

1) Head over to the System Tab located on the left side action bar within your Geotab database.

Note: If you are on the older Geotab versions this will be under the Administration tab.

2) Then select Settings.

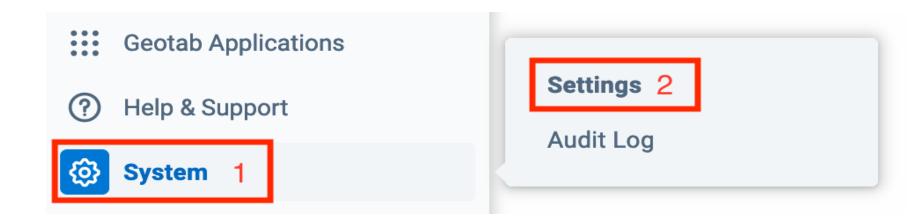

- 3) Once you are in the System Settings
- 4) You will need to then select the 'Add-Ins' button on the top of the page.

## System Settings General Maps User account policy Add-Ins Purge Marketplace Support COMPANY PROFILE Company name: VLC TEST

- 5) Once on the ADD-INS page, please turn the "Allow unsigned Add-Ins" on if not already enabled.
- 6) Select the New Add-In button

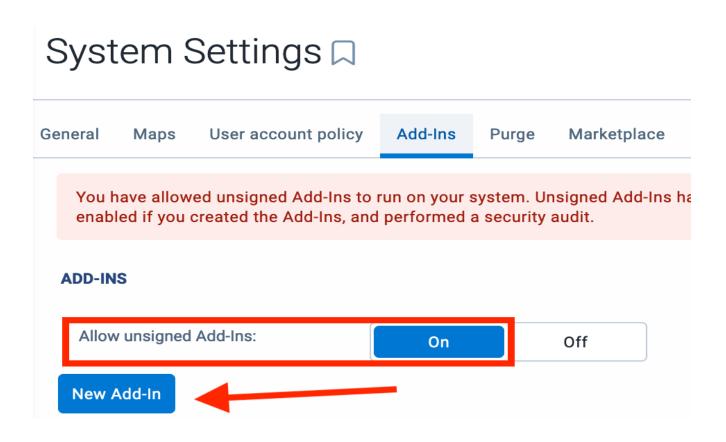

6) Click on the New Add-In button. This will open a window.

7) You will see the new window contains some Scrip. This will need to be removed so the new scrip can

be added.

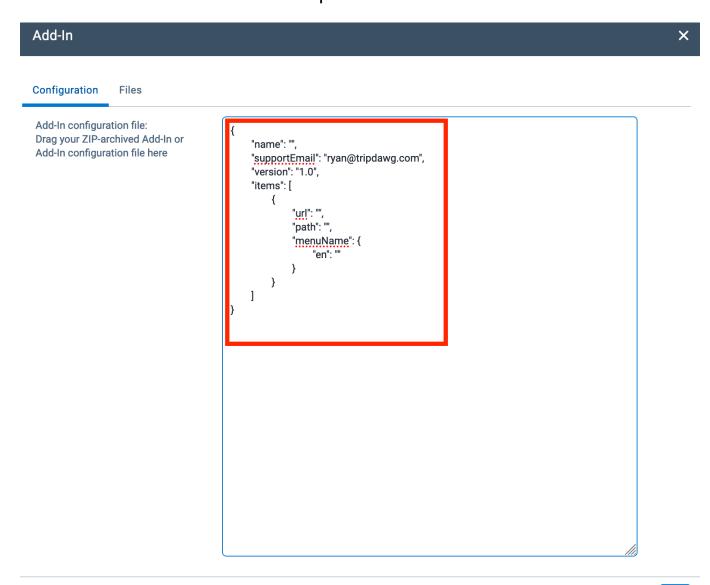

8) Copy the script listed below and paste it into the Add-In box.

9) Once you have pasted the script, hit the OK button to continue.

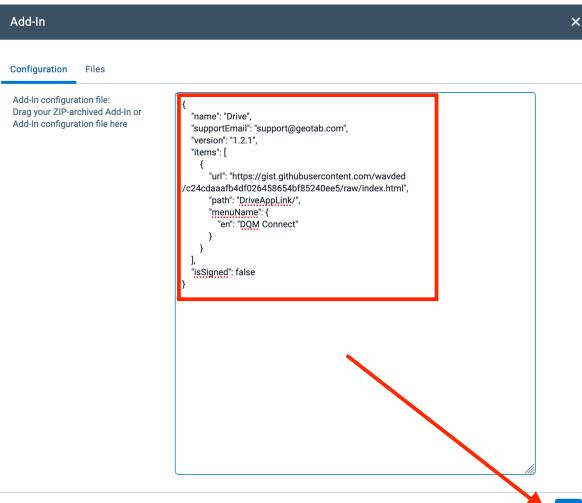

10) Hit the Save button to complete the add.

11) Once saved you should see a message saying "Your Changes have been saved.

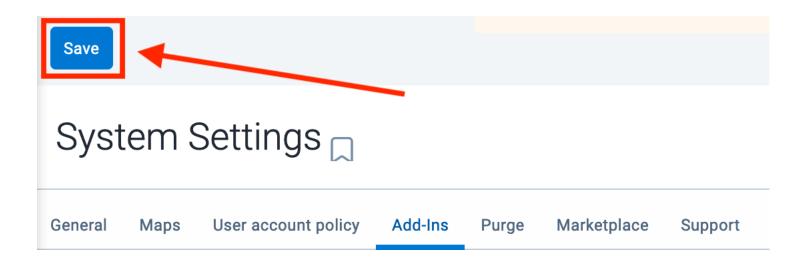

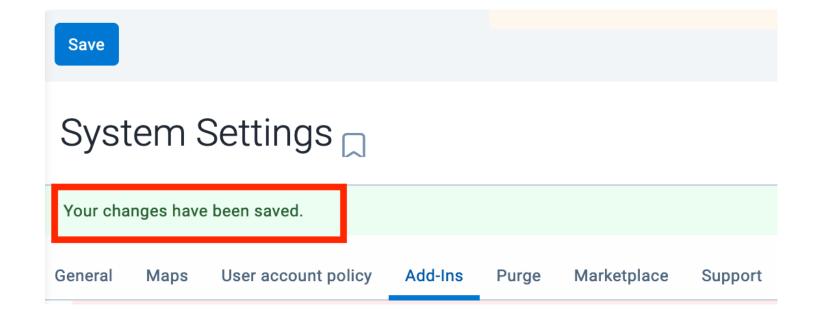

12) If the Add-In was successful, you see it listed as Drive – unsigned.

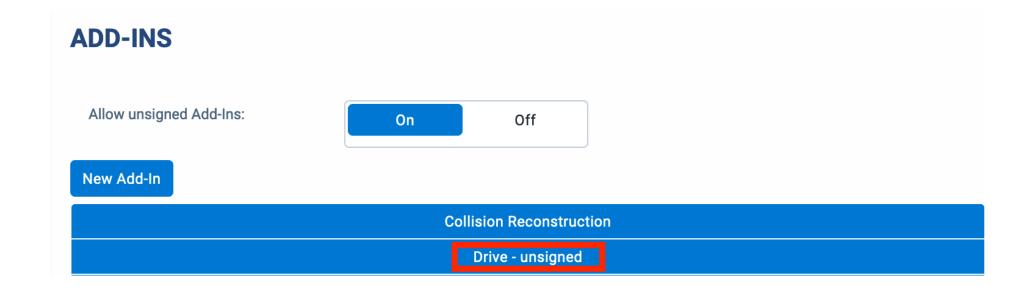

13) You will see the Add-In is now visible within the Geotab Drive App. When clicked on it will take the Driver to the DQM login page.

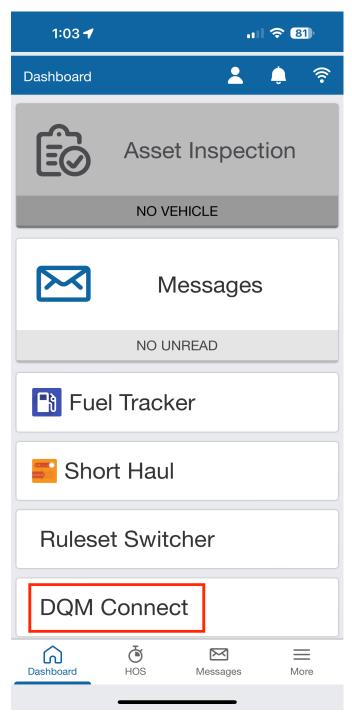

## Additional Web Resources from the Geotab Community

How to install/add an add-in manually into a MyGeotab database

How to uninstall/remove an add-in from a MyGeotab database

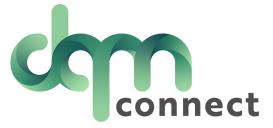